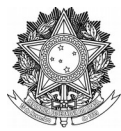

SERVIÇO PÚBLICO FEDERAL UNIVERSIDADE FEDERAL DA FRONTEIRA SUL DIRETORIA DE PÓS-GRADUAÇÃO DIVISÃO DE PÓS-GRADUAÇÃO LATO SENSU Rodovia SC 484 – Km 02, Fronteira Sul, CEP 89815-899 latosensu@uffs.edu.br

# **MANUAL PROCESSO DE CERTIFICAÇÃO ESPECIALIZAÇÃO E APERFEIÇOAMENTO**

Documento elaborado pela Divisão de Pós-Graduação Lato Sensu Versão 1– 27/11/23.

# **ETAPA 1 – ORIENTAÇÕES AO COORDENADOR**

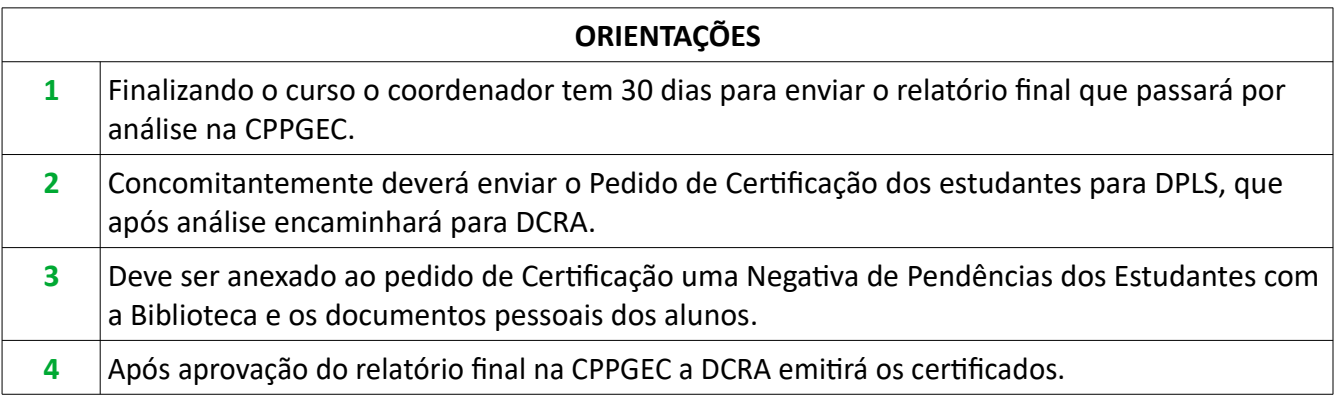

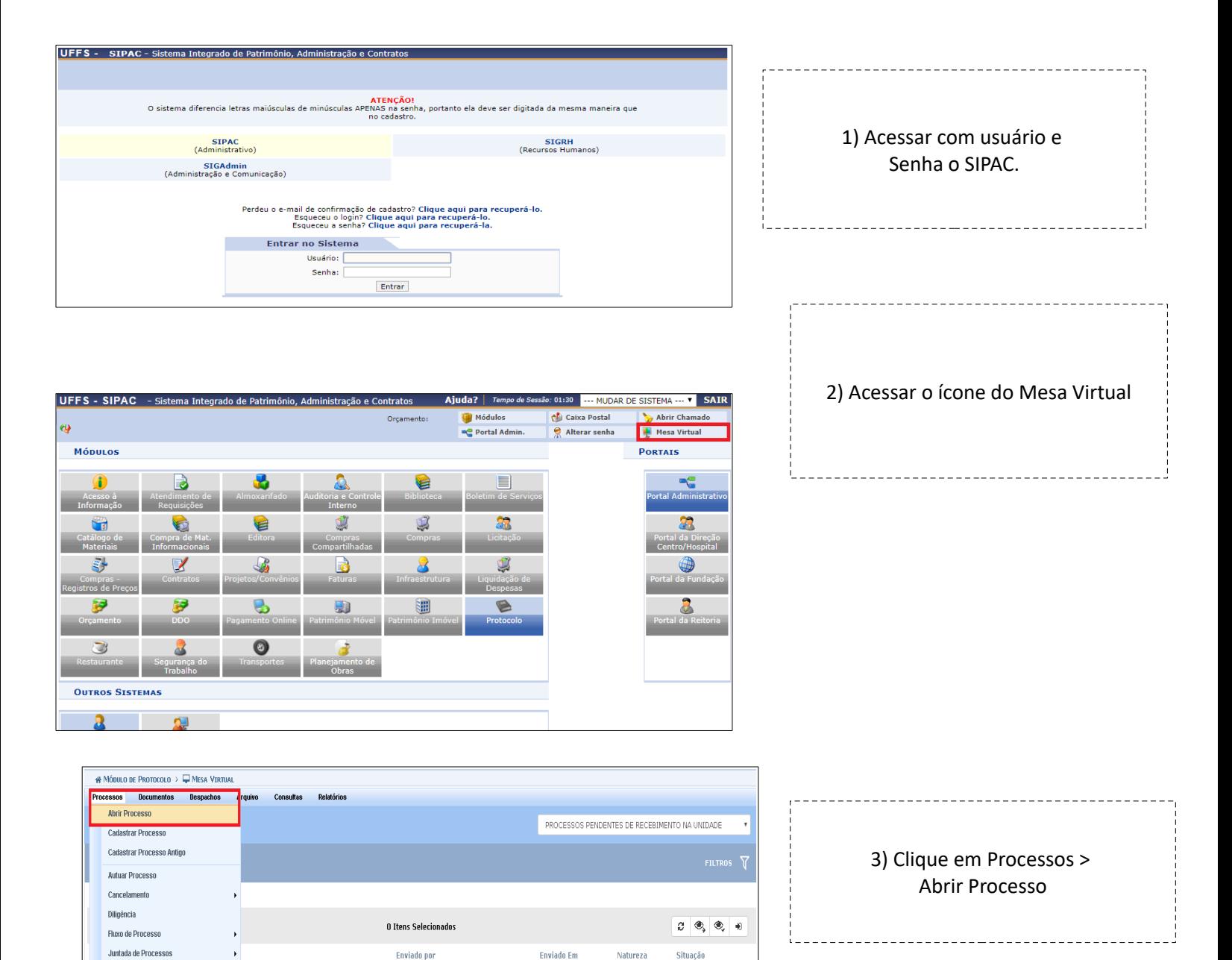

# **ETAPA 2 – CADASTRO DO PEDIDO DE CERTIFICAÇÃO NO SIPAC**

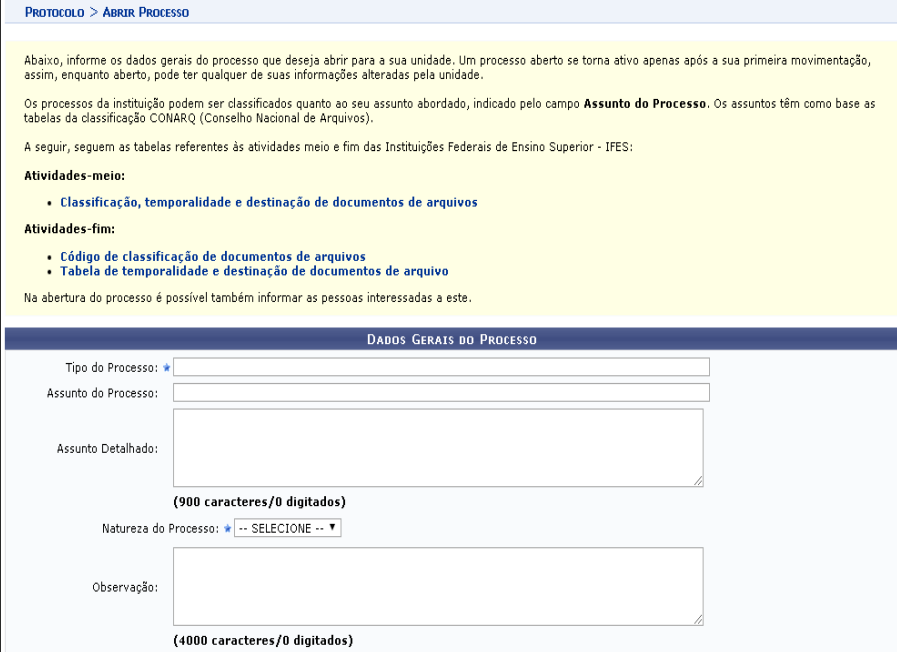

#### 4) **Dados Gerais do Processo**

*Tipo do Processo: Lato Sensu*: Emissão de Certificado – Registro – 144.422 *Assunto detalhado:* Certificação: NOME DO CURSO *Natureza do Processo:* OSTENSIVO

*Observação:* Preencher caso haja alguma peculiaridade no Processo.

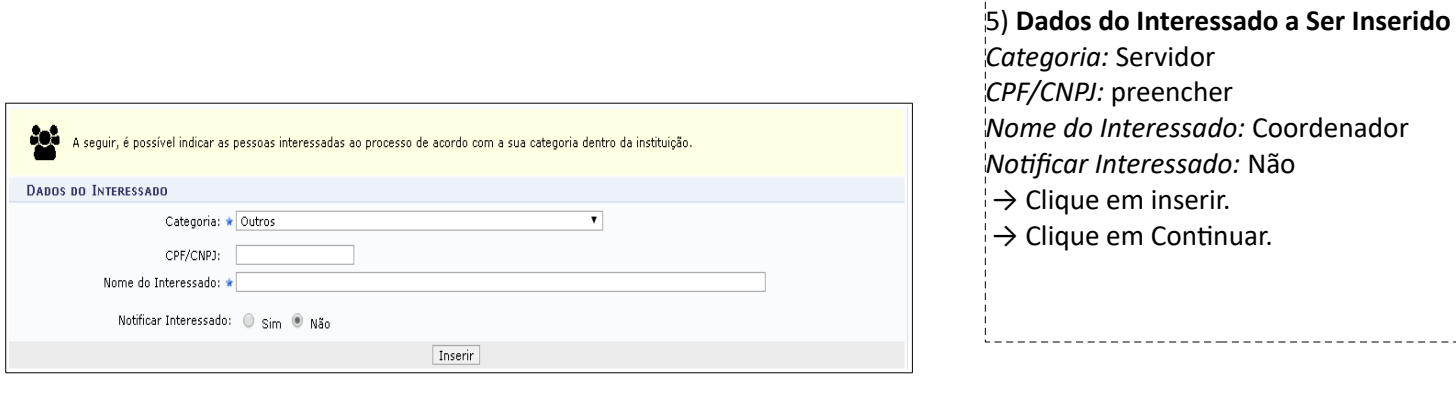

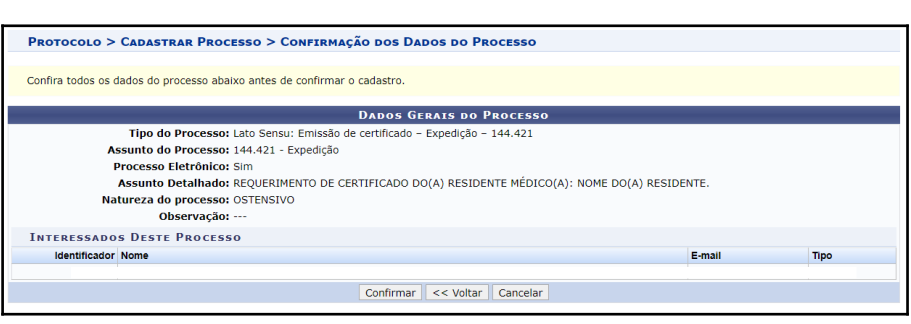

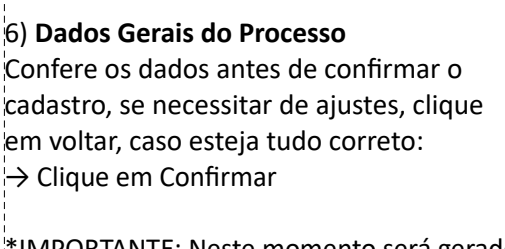

------------

\*IMPORTANTE: Neste momento será gerado o nº Protocolo, este é o número do processo – sugerimos anotar esse número.

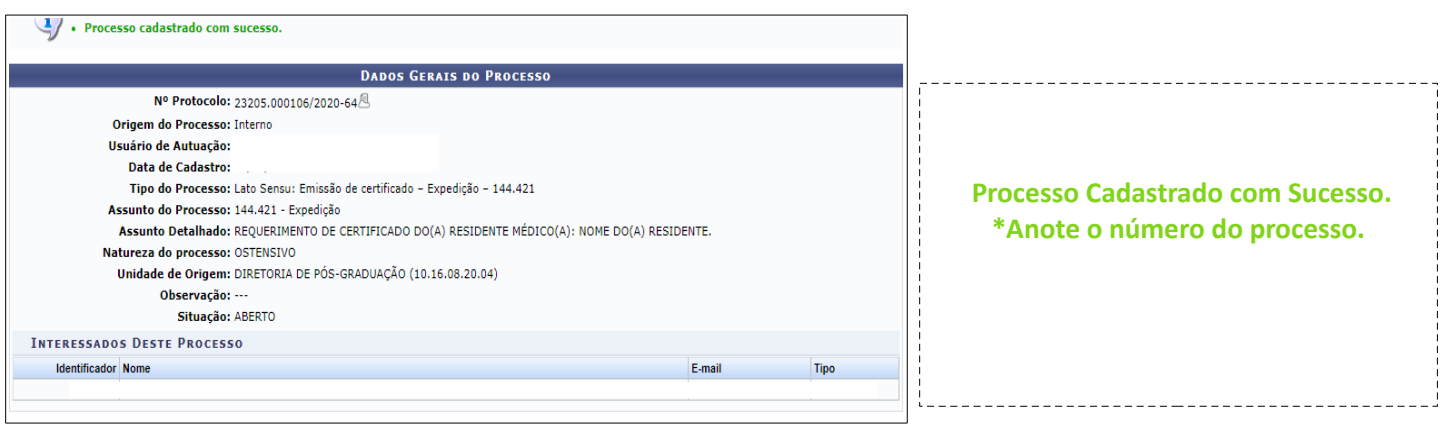

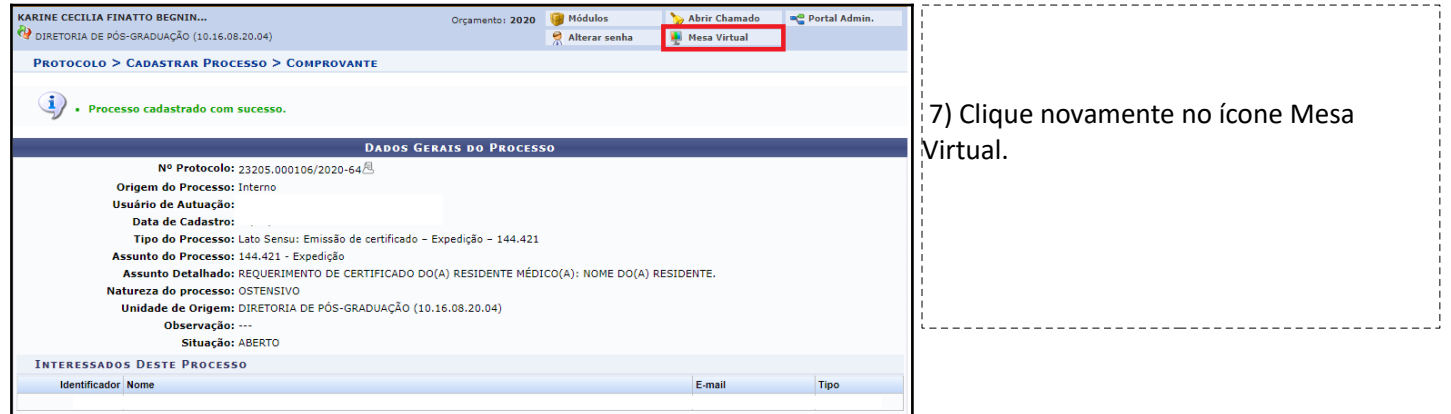

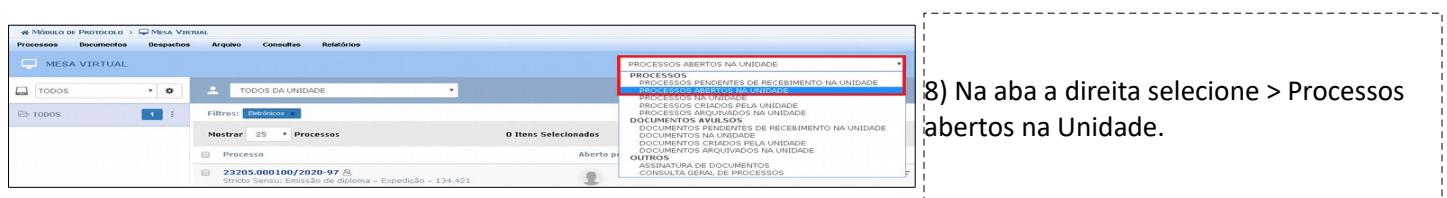

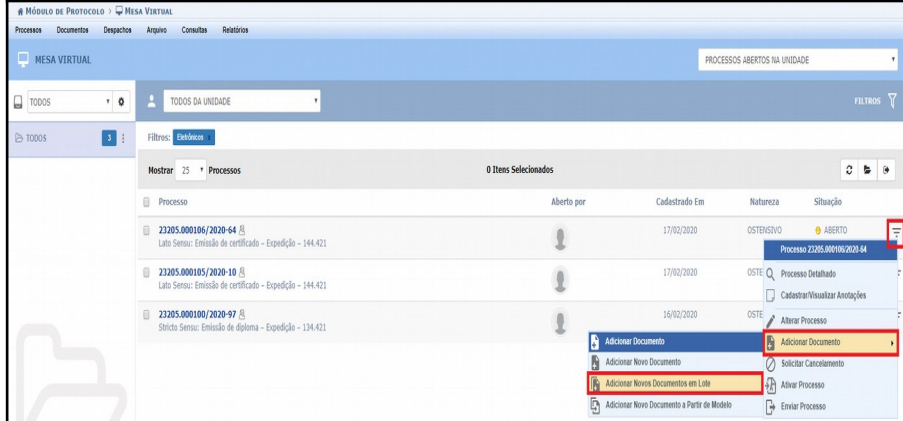

9) Ao encontrar o processo que foi cadastrado anteriormente clique nas três barras que aparecem bem a esquerda (na linha do processo) > clique em Adicionar documento > clique em adicionar documentos em lote.

---------------------------------

 $1 - 1$ 

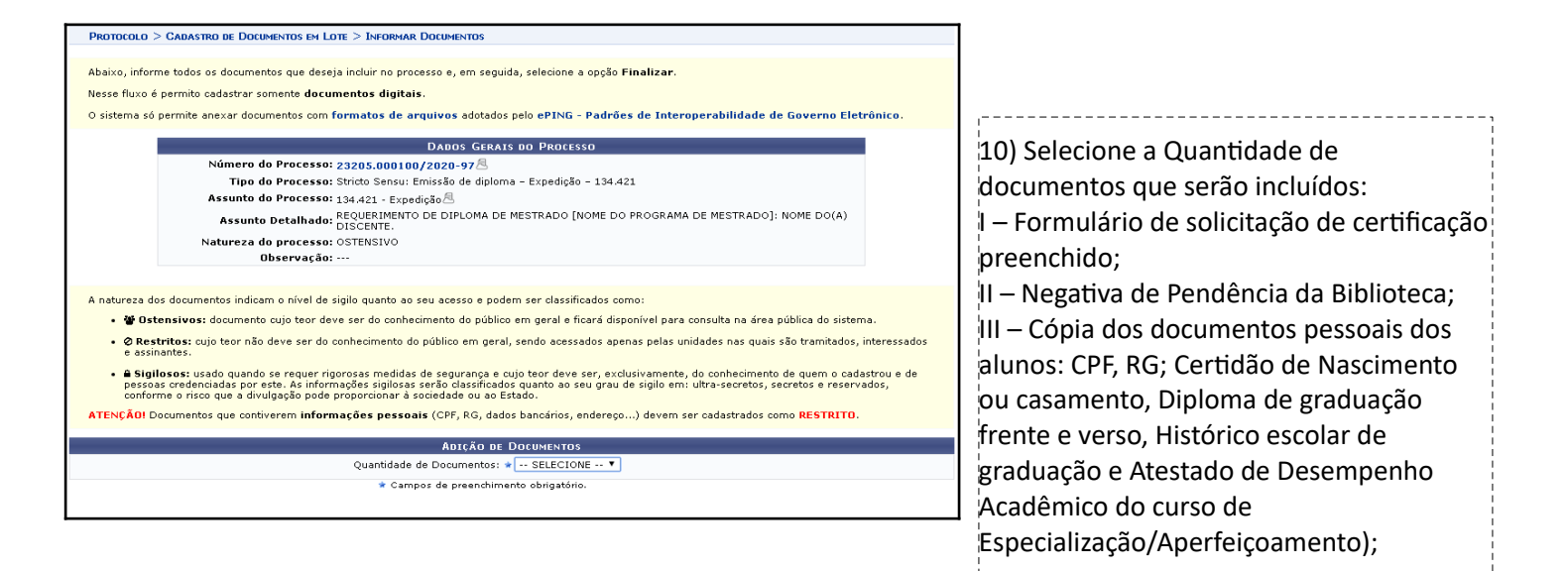

ATENÇÃO! DOCUMENTAÇÃO PESSOAL DE SER CADASTRADA COMO **RESTRITA!**

OS ATESTADOS DE DESEMPENHO ACADÊMICO DA ESPECIALIZAÇÃO/APERFEIÇOAMENTO DEVEM SER CONFERIDOS PELA SECRETARIA ANTES DE SEREM ANEXADOS AO PROCESSO!

TOME CUIDADO PARA NÃO ANEXAR DOCUMENTOS ILEGÍVEIS OU INVERTIDOS!

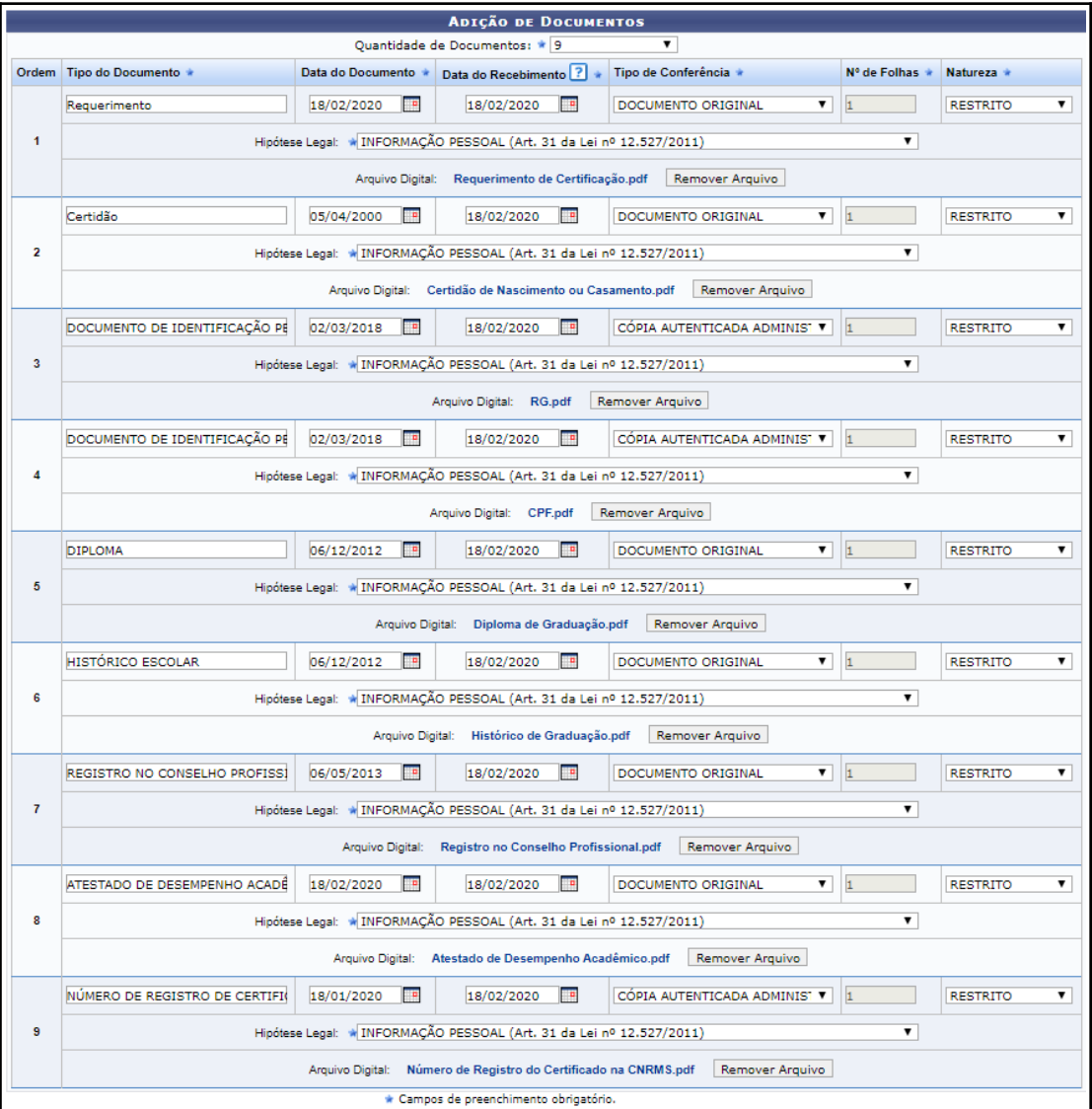

# 11) **Adição de Documentos:** Para cada documento que você adicionar, existem algumas informações para preencher: **Nome do Documento:**  conforme documento que quiser anexar, ata, formulário... o sistema sempre disponibiliza um documento, selecione o documento do sistema. **Data do documento:** data que o documento foi criado **Data do recebimento:**  data em que recebeu o documento **Tipo de conferência:** preencher com cópia simples **Número de folhas:** quantidade de folhas do documento **Natureza:** Ostensivo ou Restrito. Usar restrito quando forem documentos pessoas, ou com hipótese legal comprovada.

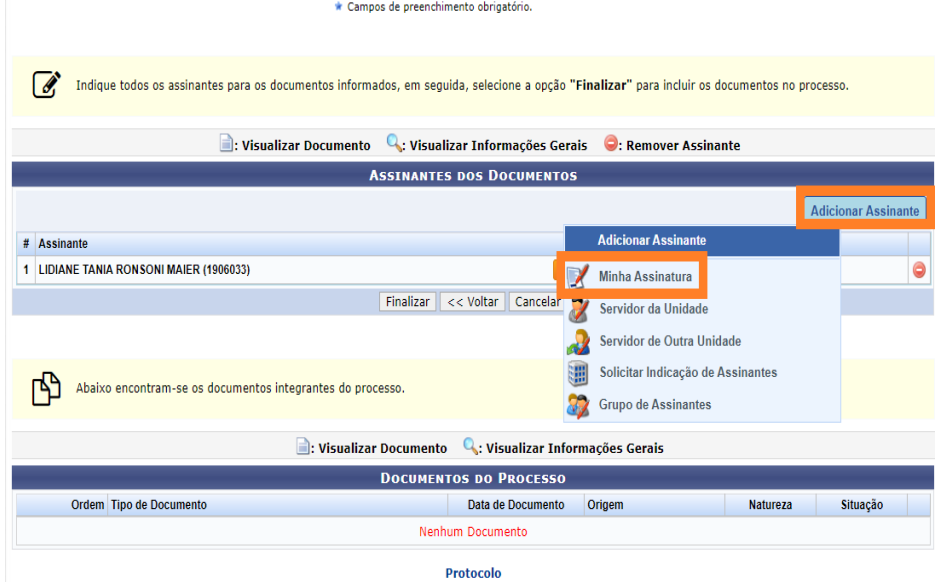

### 12) **Assinantes do Documento:** Clique em Adicionar Assinante > Minha Assinatura.

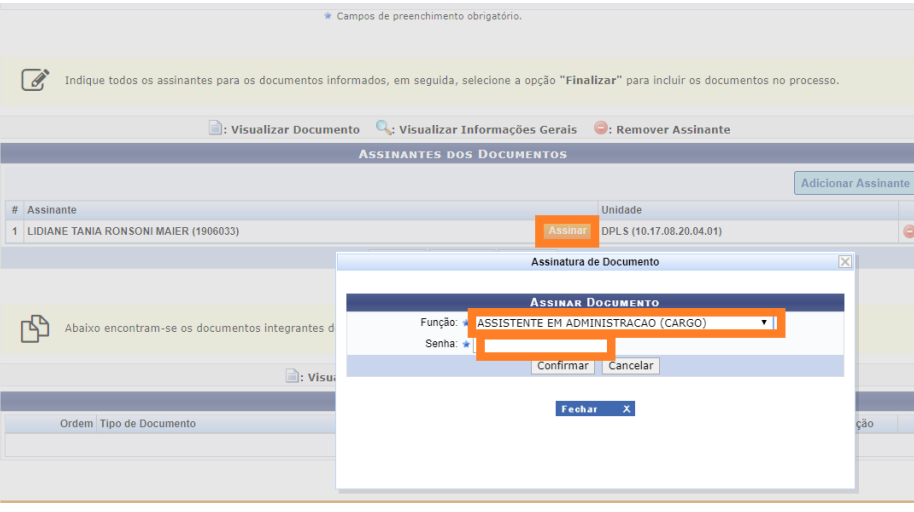

# 13) **Assinar documento:**

Clique em: Assinar. Insira função, senha e confirmar. Clique em: Finalizar

ı

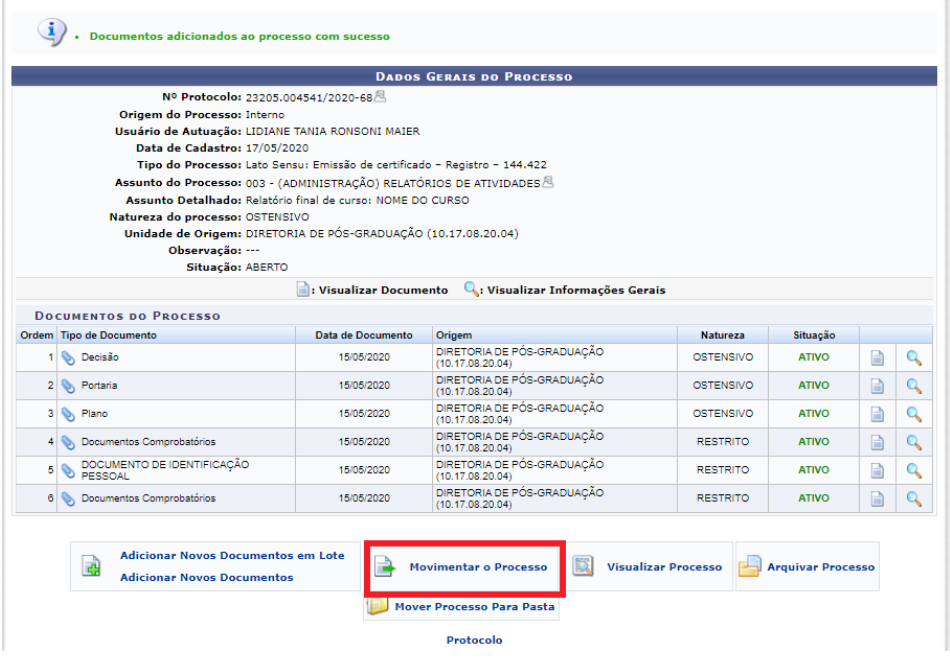

#### 14) **Movimentação do processo:**

Após assinatura no processo, é preciso encaminhá-lo à Divisão de Pós Graduação *Lato Sensu* da Diretoria de Pós-Graduação para parecer conferencia de documentação. Para tal, clique na aba "Movimentar o Processo".

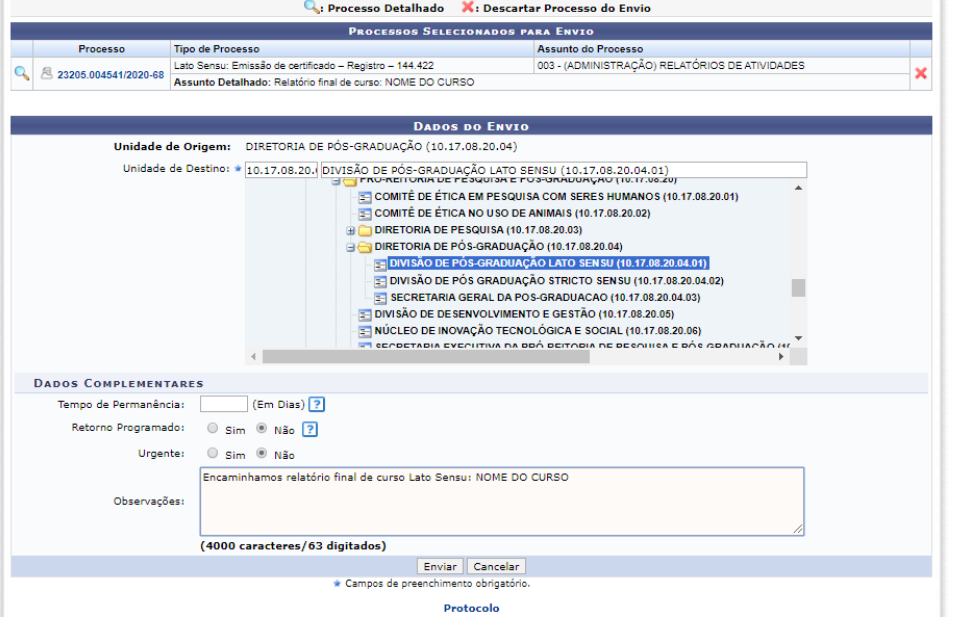

#### 15) **Encaminhamento:**

Selecione como Unidade de Destino, Divisão de Pós Graduação *Lato Sensu* da Diretoria de Pós-Graduação. Na Observação, inclua o encaminhamento. Ao final, clique em enviar.

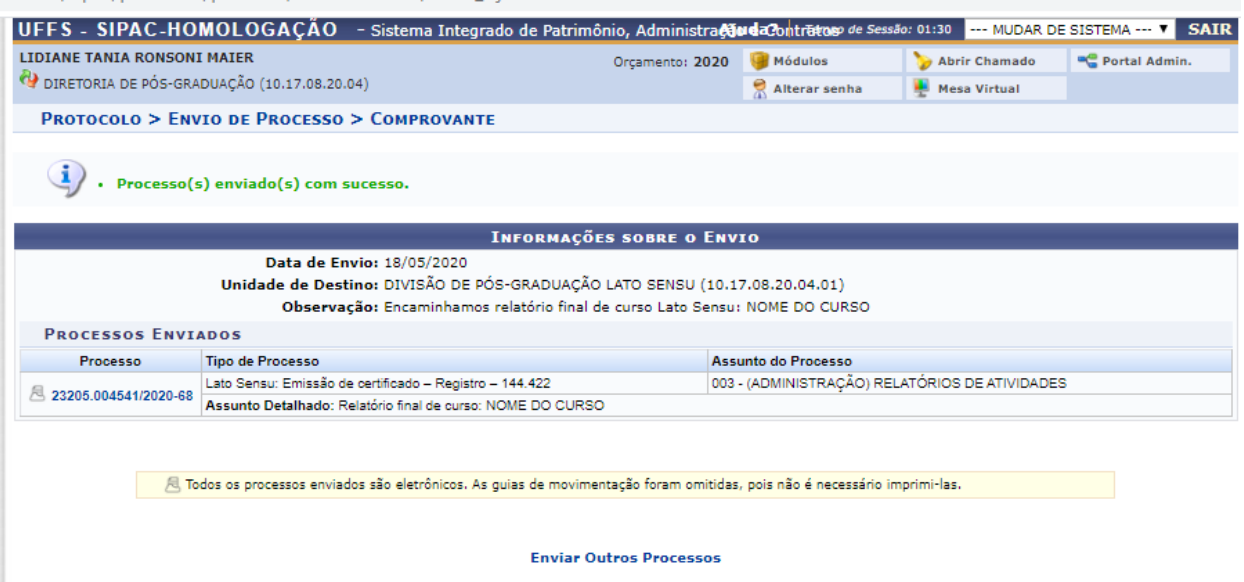

Protocolo

**Processo enviado com Sucesso.**